### Linking two e-portfolios in iWebfolio

An example: linking e-portfolio B to e-portfolio A

#### Getting the Link to e-portfolio B

- 1. In e-portfolio B, click on the **Permission** tab in the edit portfolio interface.
- 2. In the **Set Permissions** page, scroll down to **Custom Reviewers**. Add yourself as a custom reviewer. (If you have already added yourself as a custom reviewer, skip to step 8.)
- 3. Click on Manage Custom Reviewers, then click on the link where it says add custom reviewer.
- Fill in the information in the Add Custom Reviewer form; be sure to put in your own email address in the email field.
- 5. Hit Save
- 6. Then click to **Return to Permissions**.
- 7. Now, your name should appear in the Custom Reviewers group.
- 8. Select your name and click Save.
- You will then receive an email in your mailbox with a link to e-portfolio B. The URL should look similar to this:

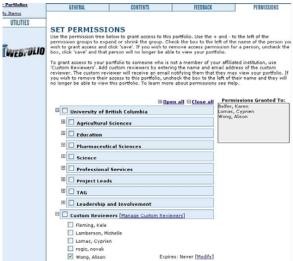

www.iwebfolio.com/viewPortfolio/viewPortfolio.jsp?ID=FFBF85285106
1D00DAA33B3F9673D5Q1

#### Creating the Web Link item for e-portfolio B

- 10. Go back to My I tems, click on click here to add a new item to create a new item.
- 11. From the drop down menu, select the **Web Link** item then click **Next**.
- 12. Enter a name (e.g. "link to e-Portfolio B") for the web link. Copy the link from the email in step 9, and paste it into the URL field of the Web Link item.

## 

# Adding the Web Link for e-portfolio B to e-portfolio A

- 13. Go to **Portfolios**, click on the **edit** for e-portfolio A.
- 14. Click on the Contents tab.
- 15. Scroll to the category or item that you would like the link to e-portfolio B to be in and click **attachments**.
- 16. Select Attach I tem and click Next.
- 17. Look under the **Web Link** item, and click **Attach** on the right of the web link to e-portfolio B.
- 18. The link to e-portfolio B is now in e-portfolio A.